## **Canvas Access For Parents**

1. Student logs into Canvas. Select *Account* on left tab. Select *Settings*. Select *Pair with Observer*.

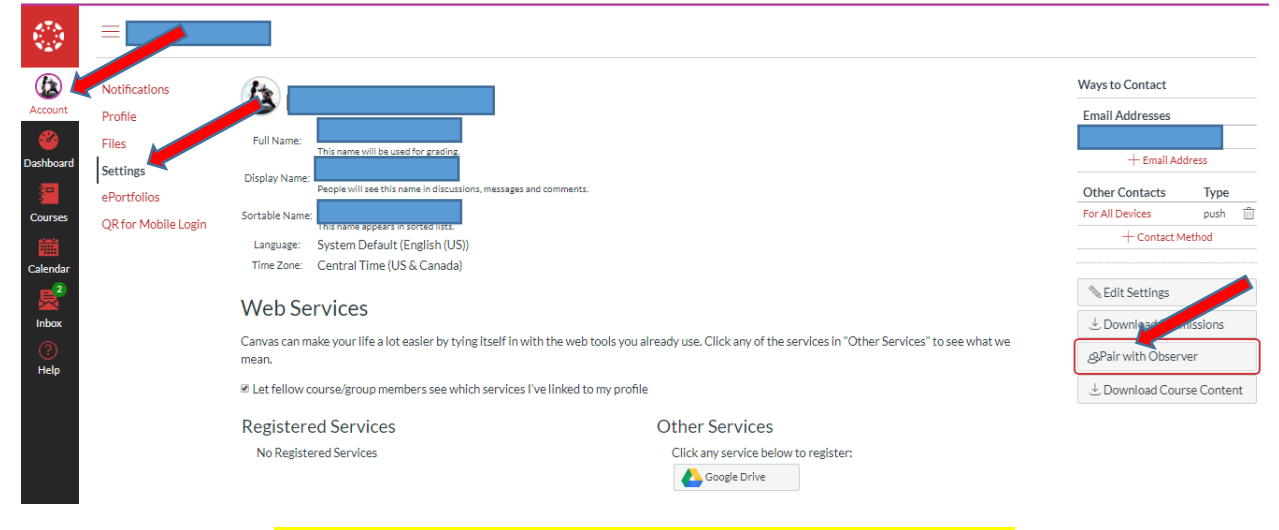

## **Please write this code down which will be used in the Step 4.**

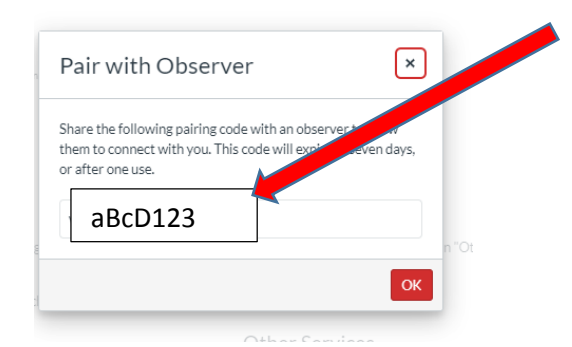

2. Parent goes to [www.scec.k12.in.us](http://www.scec.k12.in.us/) Select *Students* Tab. Select *Canvas Access for Students*

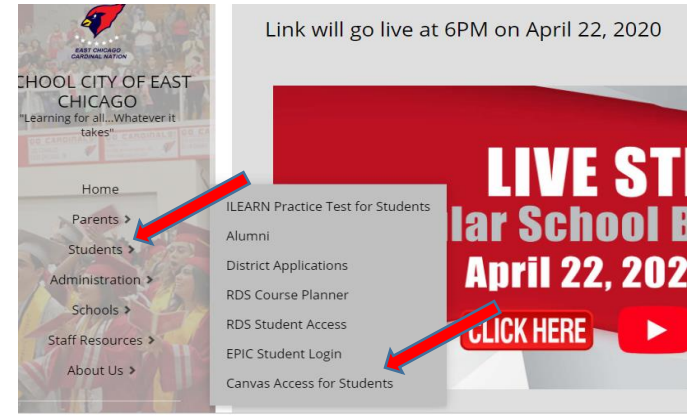

*3.* Parent selects *Parent of a Canvas User?*

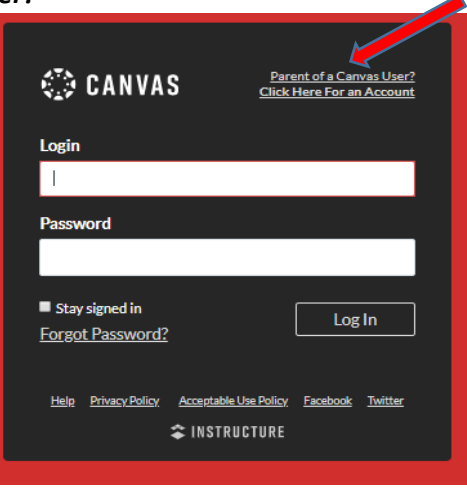

4. Enter in the below information along with Pairing Code from Step 1.

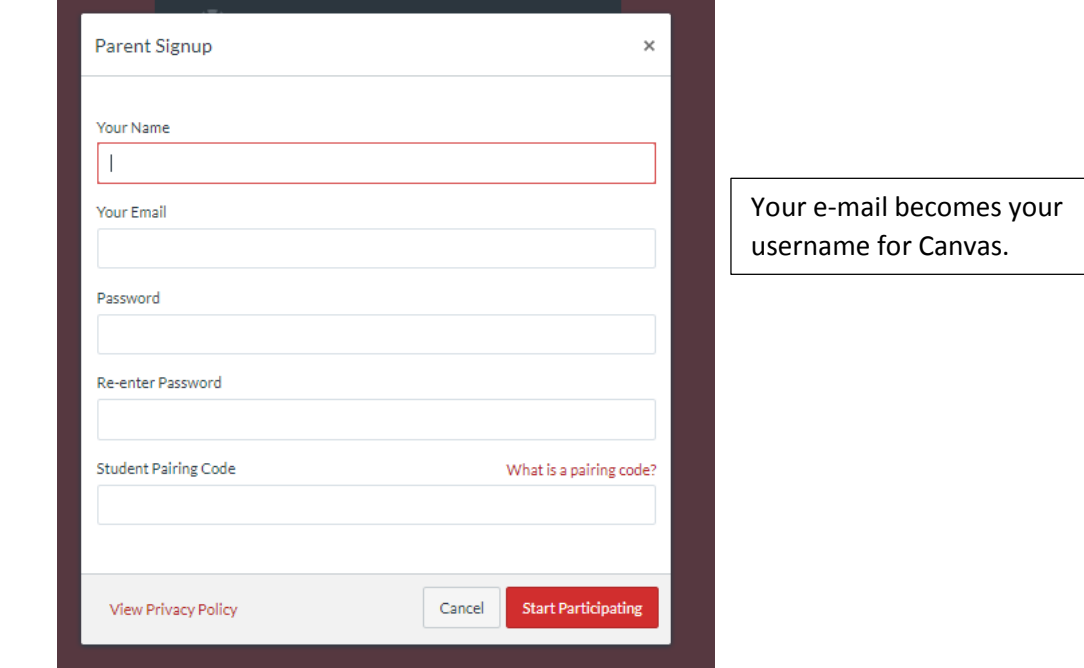

## **Please follow the below steps to add additional students to observe in Canvas.**

5. Parents once you are in your Canvas account, Select the *Account* tab and then the *Settings* tab.

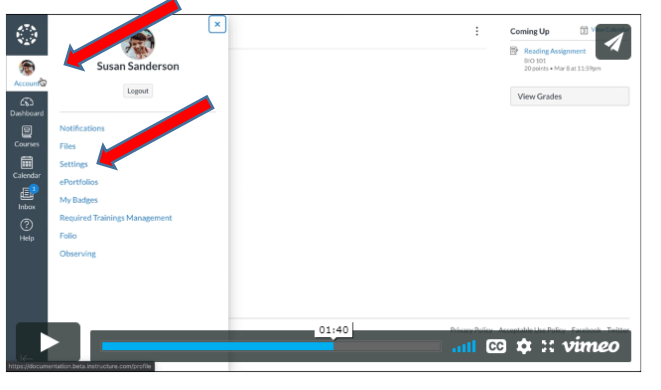

6. Then select the *Observing* Link. Add Pairing Code for other sibling(s) and then select *+ Student.*

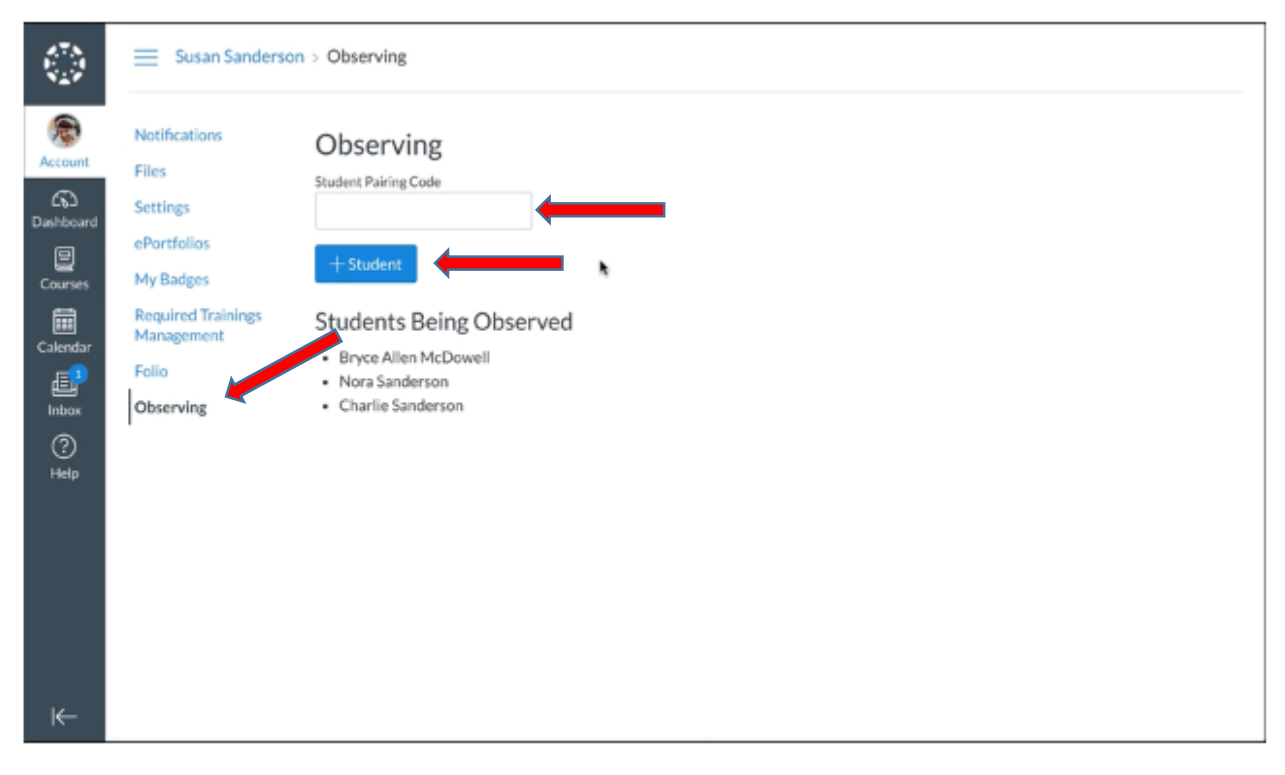